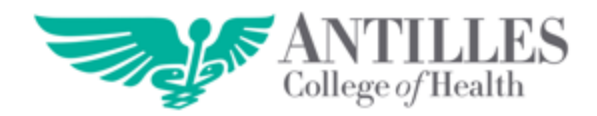

# **GUÍA DE ACCESO AL EMAIL INSTITUCIONAL**

**FEBRERO 2018**

### **RESUMEN:**

En esta guía el estudiante podrá orientarse sobre cómo acceder de manera simple al sistema de **Email Institucional**. Se desglosarán los pasos para acceder y navegar dentro del email en forma visual. Este documento tiene el propósito de orientar al estudiante sobre el uso del Email y de esta forma pueda aclarar las dudas relacionadas al mismo.

¿Qué hacemos cuando recibimos el documento que nos muestra el **Email** que nos asignó la Institución?

Les explicaré ¿**qué hacer**?

### **Pasos a seguir:**

1. Entra (haz clic) en alguna de las siguientes aplicaciones que están instaladas dentro de la computadora

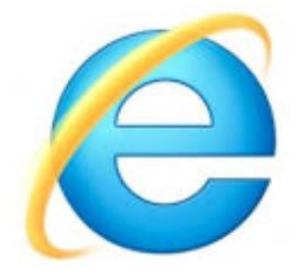

**Internet Explorer Google Chrome Mozilla Firefox**

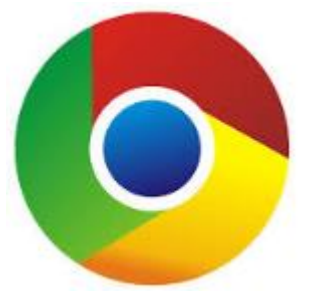

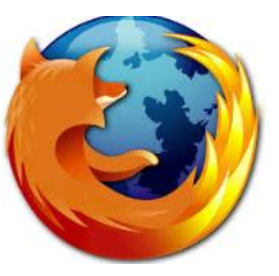

2. Después de realizar el paso anterior, escribe la **dirección** <http://www.antillespr.edu/> en el **buscador** y oprime la tecla *Enter*.

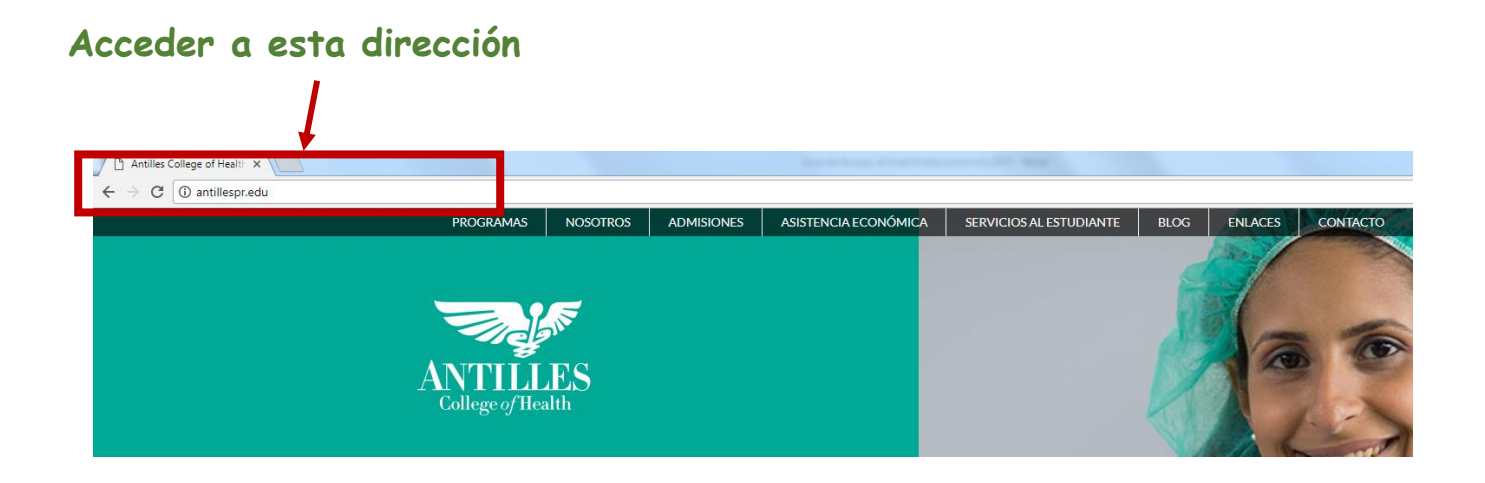

3. Hecho el paso anterior, podrás ver la **página web de Antilles**. Ahora bien, dirige tu vista hacia el lado derecho y encontrarás un enlace llamado **Correo electrónico**, haz un clic sobre él. Visualiza la siguiente imagen:

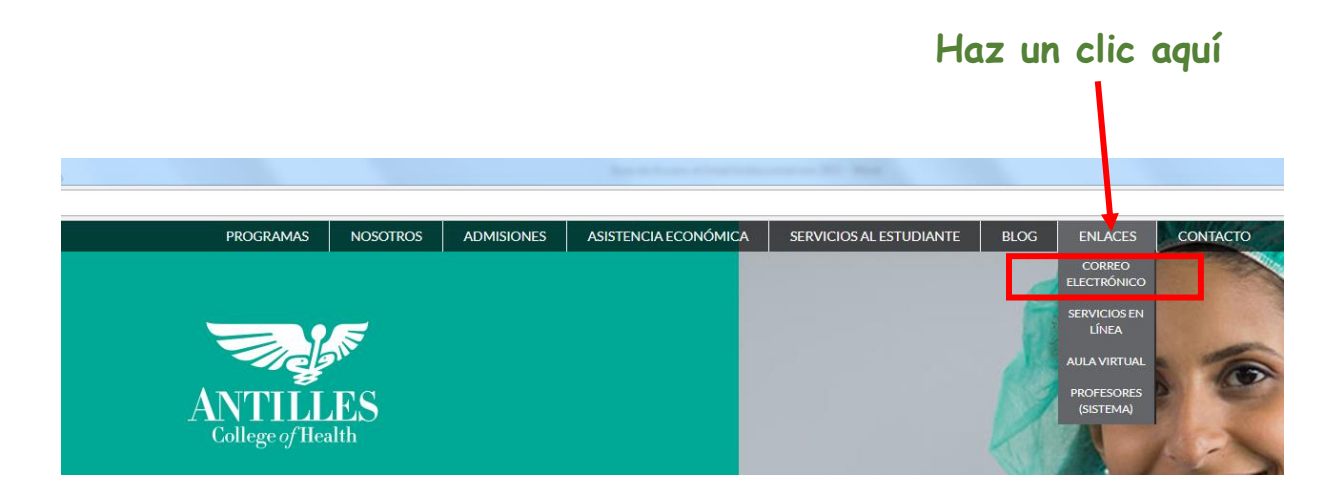

4. *iMuy bien!*, ahora ingresa los datos de acceso que te proveyó la Institución. Los datos que te brindó la Institución son parecidos a lo siguiente:

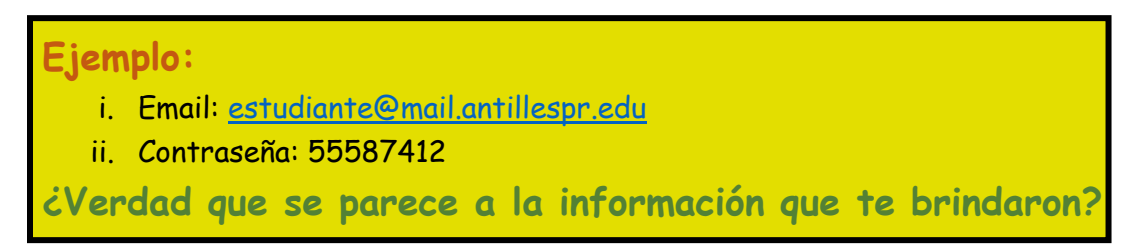

Visualiza la siguiente imagen:

#### Office 365 П

Sign in with your organizational account

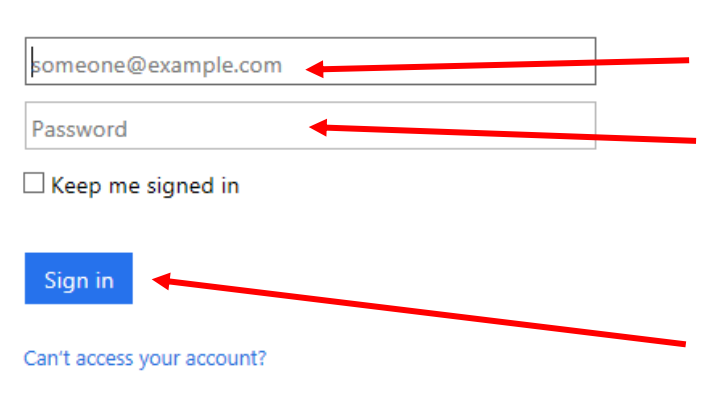

- **1.** En este encasillado escribes el **Email** que se te asignó.
- **2.** En este encasillado escribes la **Contraseña** que se te asignó**.**
- **3.** Ahora haces un **Clic sobre Sign in** para entrar.

5. Excelente, ya hiciste el paso para entrar al Email. En algunos casos el sistema te requiere que **cambies la contraseña,** de ser así, visualiza la siguiente imagen y sigue los pasos:

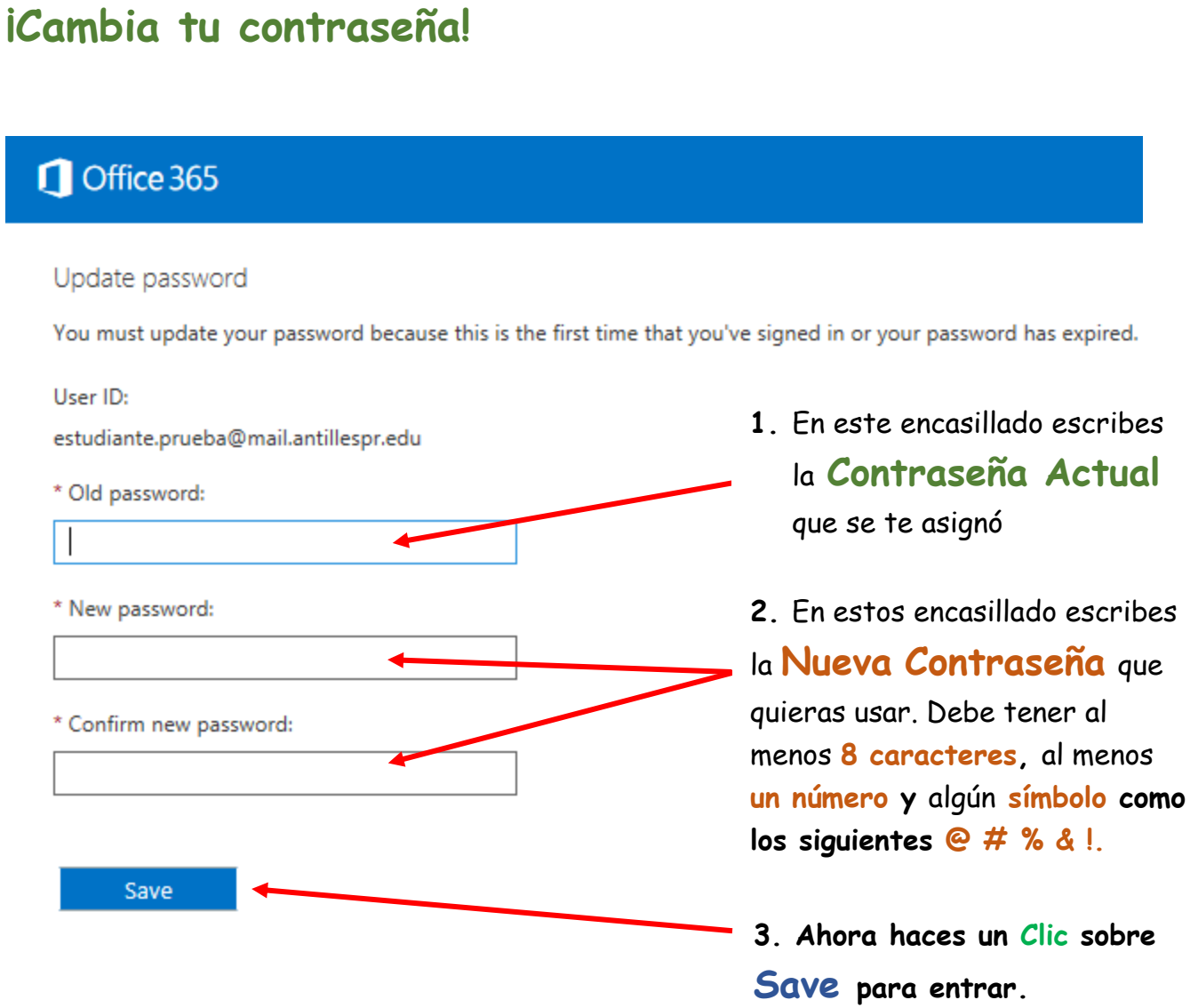

6. Luego de haber realizado el paso anterior, debes escoger el lenguaje que prefieres en tu Email, es decir, ¿quieres que sea en Español o en Inglés? Comienza a escoger el lenguaje, es simple, visualiza la próxima imagen explicativa:

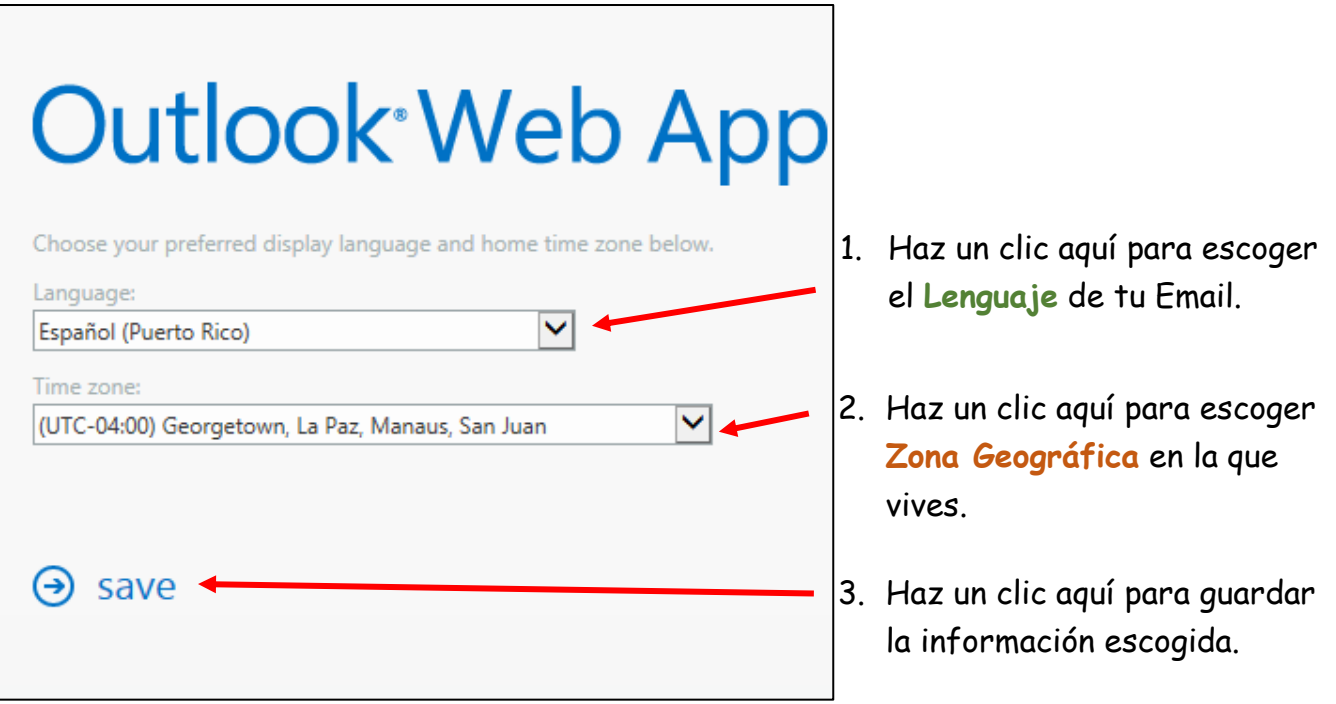

¡Felicidades! Acabas de acceder a tu Email…

Ahora te voy a explicar un poco sobre cómo visualizar los Emails que te envían, y también, cómo puedes enviar un correo electrónico.

## 7. Ahora te preguntas, **¿cómo puedo ver si me envían un email?**

Es sencillo, vamos a comenzar, visualiza las siguientes imágenes:

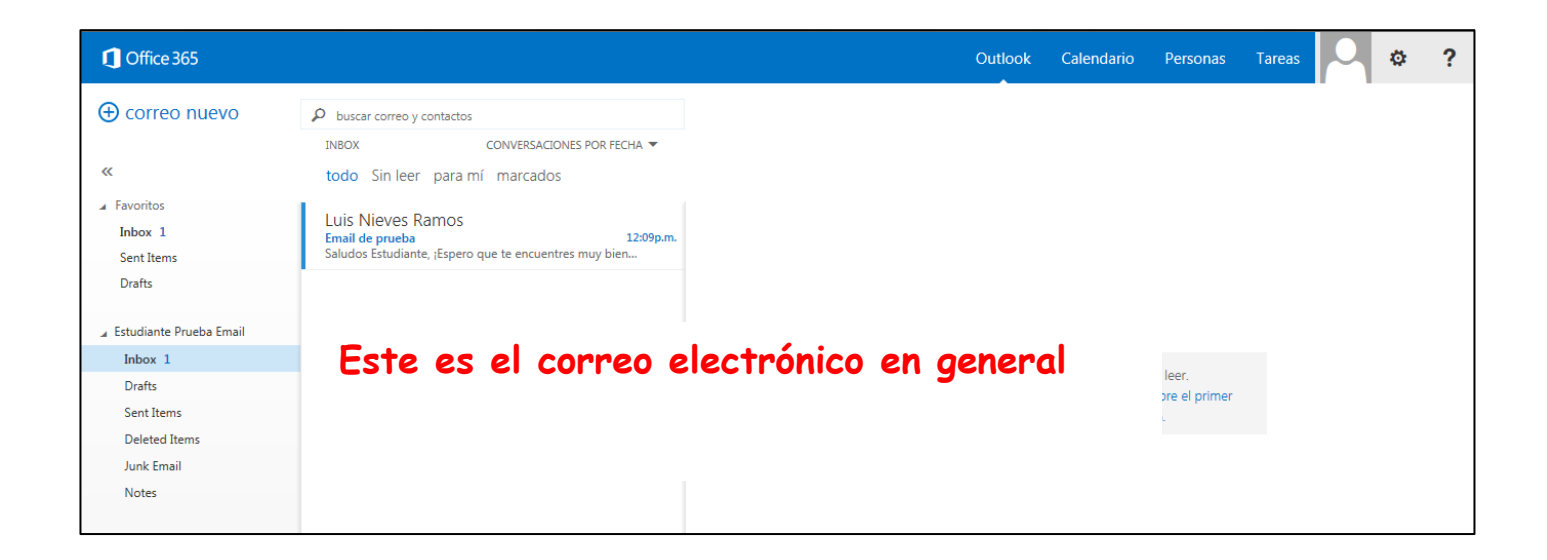

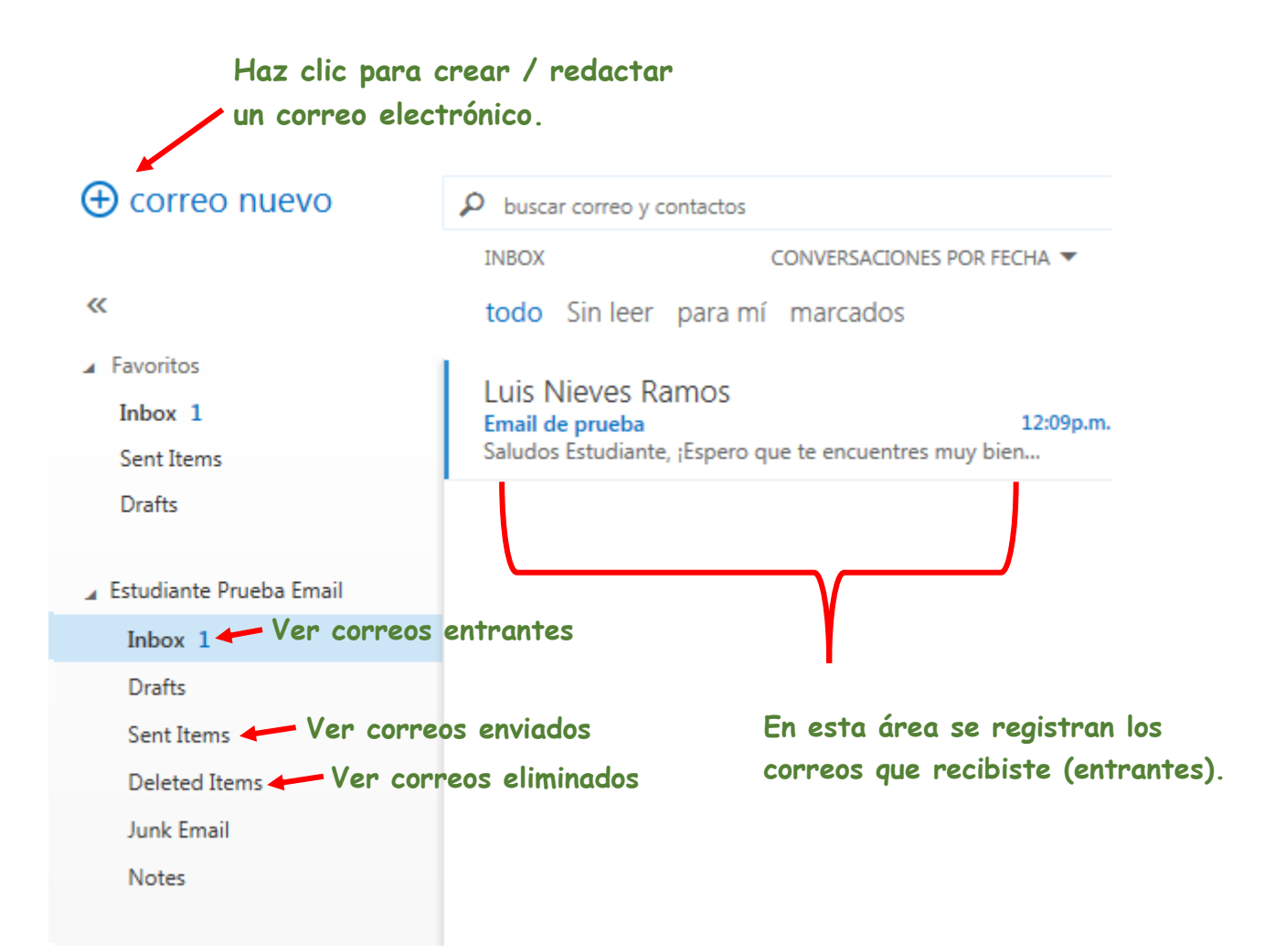

- 8. Ahora bien, vamos a practicar y a enviar un email.
	- a. Haz clic sobre  $\bigoplus$  correo nuevo
	- b. Ahora visualiza la siguiente imagen:

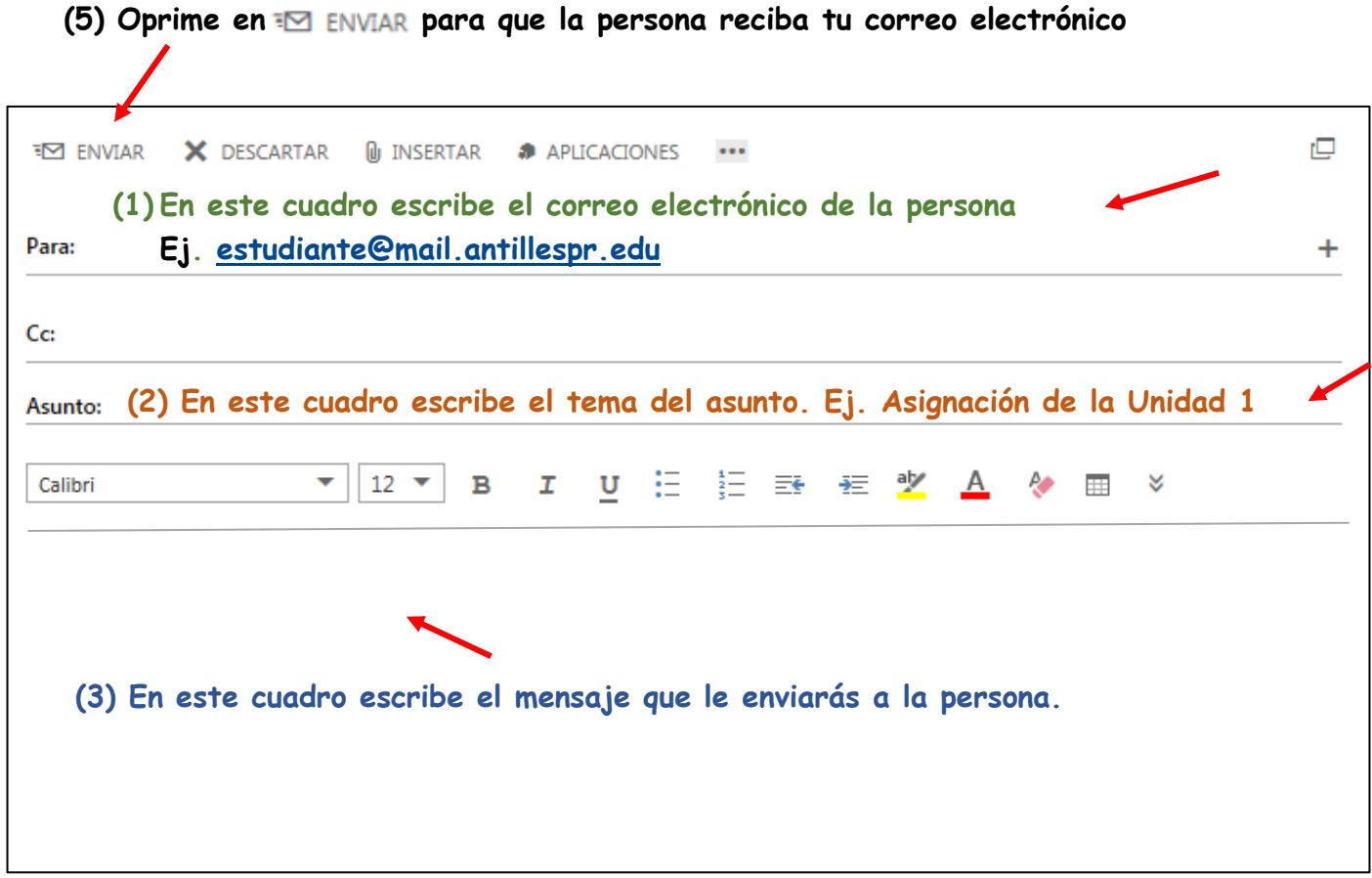

Cualquier duda o pregunta, comunícate con nosotros y solicita **Apoyo Técnico de Email** a alguno de nuestro oficiales. También puedes pasar por la **Oficina de Apoyo Tecnológico en Antilles College of Health**.

## **Llámanos al (787) 268-2244**